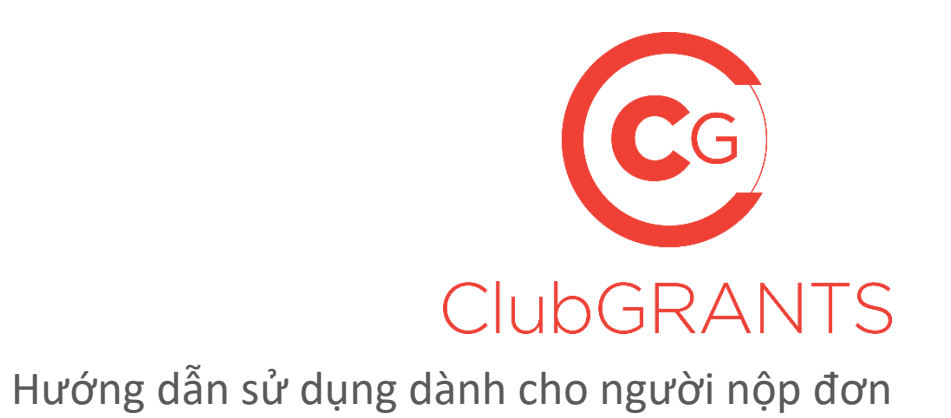

#### **1.0 B[ắt đầ](#page-2-0)u**

- 1.1 Cách tạo mộ[t tài kho](#page-2-1)ản mới
- 1.2 [Cách t](#page-2-2)ạo một tổ chức
- 1.3 [Cách đăng nhậ](#page-2-3)p vào tài khoản hiện có
- 1.4 [Cách đặ](#page-2-4)t lại mật khẩu của bạn
- 1.5 Cách cập nhậ[t thông tin tài kho](#page-3-0)ản/tổ chức của bạn
- 1.6 [Cách thay đổi tên ngườ](#page-3-1)i dùng (email) hoặc mật khẩu của bạn
- 1.7 Qu[ản lý người dùng đượ](#page-3-2)c mời
- 1.8 Cách nhận trợ giúp [thông qua tab](#page-4-0) *Liên hệ với chúng tôi*
- 1.9 Cách nhận trợ giúp [thông qua tab](#page-4-1) *Trợ giúp*
- 1.10 [Cách đăng xuấ](#page-4-2)t

#### **2.0 [Quy trình n](#page-5-0)ộp đơn**

- 2.1 Cách tìm kiếm/nộp đơn xin các khoản trợ cấp hiện có [qua tab Tìm vòng xét tr](#page-5-1)ợ cấp địa [phương củ](#page-5-1)a bạn
- 2.2 Cách tìm kiếm/n[ộp đơn xin các khoả](#page-5-2)n trợ cấp hiện có qua tab *Đơn xin của tôi*
- 2.3 [Cách lưu/gửi đơn xin](#page-7-0)
- 2.4 Cách chỉnh s[ửa đơn xin](#page-7-1)
- 2.5 [Cách tìm hi](#page-7-2)ểu mẫu đơn xin
- 2.6 Cách xác định thời điểm kế[t thúc vòng xét tr](#page-7-3)ợ cấp
- 2.7 [Cách đính kèm tài liệ](#page-8-0)u vào mẫu đơn xin
- 2.9 [Cách xem đơn xin](#page-8-1)
- 2.10 Cách t[ải đơn xin/mẫu đơn xin xuố](#page-8-2)ng
- 2.11 Cách rút l[ại \(xóa\) đơn xin](#page-8-3)
- 2.12 [Cách lưu trữ](#page-8-4) đơn xin
- 2.13 Cách h[ủy lưu trữ](#page-8-5) đơn xin
- 2.14 [Cách xác đị](#page-9-0)nh trạng thái của một đơn xin
- 2.15 [Cách xác đị](#page-9-1)nh số tiền tài trợ đã được cung cấp

#### **3.0 Đơn xin được phê duyệ[t/Quy trình báo cáo](#page-10-0)**

- 3.1 [Cách xác đị](#page-10-1)nh trạng thái của một đơn xin
- 3.2 [Cách xác đị](#page-10-2)nh số tiền tài trợ đã được cung cấp
- 3.3 Cách xem tài liệu bổ sung từ người quản lý vòng xét trợ c[ấp cho các đơn xin đã đượ](#page-10-3)c phê [duy](#page-10-3)ệt
- 3.4 Cách tả[i báo cáo ti](#page-11-0)ến độ lên
- 3.5 Cách tải báo cáo hoạt độ[ng và chi tiêu lên](#page-11-1)

# <span id="page-2-0"></span>**1.0 Bắt đầu**

## <span id="page-2-1"></span>**1.1 Cách tạo một tài khoản mới**

- Truy cậ[p https://www.clubgrants.com.au/](https://www.clubgrants.com.au/)
- Nhấp vào Đăng nhập/Đăng ký <https://www.clubgrants.com.au/user/login>
- Nhấp vào Tạo tài khoản mới<https://www.clubgrants.com.au/user/register>
- Hoàn thành phần Đăng ký của người nộp đơn ở phía bên trái
- Nhấp vào nút "Tạo tài khoản mới"
- Một thông báo chào mừng kèm hướng dẫn bổ sung đã được gửi đến địa chỉ email của bạn
- Kích hoạt tài khoản của bạn bằng cách nhấp vào liên kết được cung cấp trong thông báo chào mừng
- Tạo mật khẩu và nhấp vào nút "Lưu"
- Nhấp vào tab Đơn xin của tôi
- Chấp nhận/Từ chối Điều khoản và Điều kiện của ClubGRANTS Online.

### <span id="page-2-2"></span>**1.2 Cách tạo một tổ chức**

- Trước khi bạn bắt đầu nộp đơn xin trợ cấp, hãy tạo tổ chức của bạn bằng cách nhấp vào nút "Tạo tổ chức"
- Hoàn thành các phần Tổ chức của bạn, Người liên hệ chính và Người liên hệ phụ
- Nhấp vào nút "Tạo tổ chức"
- Tổ chức đã được tạo.

## <span id="page-2-3"></span>**1.3 Cách đăng nhập vào tài khoản hiện có**

- Truy cậ[p https://www.clubgrants.com.au/](https://www.clubgrants.com.au/)
- Nhấp vào Đăng nhập/Đăng ký <https://www.clubgrants.com.au/user/login>
- Điền email, mật khẩu và câu hỏi toán học của bạn và nhấp vào nút "Đăng nhập".

#### <span id="page-2-4"></span>**1.4 Cách đặt lại mật khẩu của bạn**

- Truy cậ[phttps://www.clubgrants.com.au/](https://www.clubgrants.com.au/)
- Nhấp vào Đăng nhập/Đăng ký <https://www.clubgrants.com.au/user/login>
- Nhấp vào Đặt lại mật khẩu của bạn
- Điền email và câu hỏi toán học của bạn và nhấp vào nút "Gửi"
- Hướng dẫn bổ sung đã được gửi đến địa chỉ email của bạn
- Nhấp vào liên kết và làm theo lời nhắc để thiết lập mật khẩu mới.

## <span id="page-3-0"></span>**1.5 Cách cập nhật thông tin tài khoản/tổ chức của bạn**

- Đăng nhập vào ClubGRANTS Online<https://www.clubgrants.com.au/user/login>
- Nhấp vào tab Hồ sơ của bạn
- Nhấp vào Cài đặt trong danh sách thả xuống
- Cập nhật các phần Tổ chức của bạn, Người liên hệ chính và/hoặc Người liên hệ phụ
- Nhấp vào nút "Cập nhật thông tin liên hệ"
- Thông tin liên hệ đã được cập nhật.

### <span id="page-3-1"></span>**1.6 Cách thay đổi tên người dùng (email) hoặc mật khẩu của bạn**

- Đăng nhập vào ClubGRANTS Online<https://www.clubgrants.com.au/user/login>
- Nhấp vào tab Hồ sơ của bạn
- Nhấp vào Chỉnh sửa tài khoản người dùng trong danh sách thả xuống
- Cập nhật các phần bắt buộc
- Nhấp vào nút "Lưu"
- Các thay đổi đã được lưu.

## <span id="page-3-2"></span>**1.7 Quản lý người dùng được mời**

- Để mời người dùng khác có quyền truy cập vào tài khoản của tổ chức bạn, hãy nhấp vào tab Hồ sơ của bạn
- Nhấp vào Cài đặt trong danh sách thả xuống
- Cuộn xuống cuối trang và nhấp vào nút "Thêm người dùng"
- Điền các thông tin chi tiết cần thiết
	- o Các loại vai trò:
		- Người quản lý Tất cả các cấp truy cập, bao gồm cả việc mời người dùng khác (phổ biến nhất)
		- Người dùng Không thể mời người dùng khác
	- o Nếu địa chỉ email của người dùng đã được liên kết với một tài khoản ClubGRANTS Online khác, thông báo lỗi sẽ xuất hiện và do đó, không thêm được người dùng
- Người dùng đã được mời và các hướng dẫn bổ sung đã được gửi đến địa chỉ email của họ
- Sau khi người dùng chấp nhận, bạn sẽ thấy thông tin chi tiết của họ trong phần Xem người dùng hiện có và người dùng này sẽ có thể thay mặt cho tổ chức của bạn nộp đơn xin trợ cấp.

## <span id="page-4-0"></span>**1.8 Cách nhận trợ giúp – thông qua tab** *Liên hệ với chúng tôi*

**<https://www.clubgrants.com.au/form/clubgrants-contact>**

- Nhấp vào tab Liên hệ với chúng tôi
- Hoàn thành biểu mẫu để liên hệ với Trung tâm giải đáp thắc mắc thành viên (MEC) của ClubsNSW nếu bạn có thắc mắc liên quan đến tài khoản ClubGRANTS Online của mình.
	- o Bạn nên sử dụng trang này để liên hệ với ClubsNSW về bất kỳ vấn đề kỹ thuật nào mà bạn có thể gặp phải với hệ thống ClubGRANTS Online.
	- o ClubsNSW không thể trả lời các câu hỏi về trạng thái đơn xin ClubGRANTS của bạn.
	- $\circ$  Để kiểm tra trạng thái đơn xin của bạn, vui lòng liên hê với câu lạc bộ hoặc Ủy bạn ClubGRANTS mà bạn đã nộp đơn.
	- o Các đơn gửi đến ClubsNSW sẽ được trả lại.
- Nhấp vào nút "Gửi tin nhắn", sau đó, một thành viên của nhóm sẽ liên hệ lại với bạn trong 24 giờ, từ thứ Hai đến thứ Sáu.

## <span id="page-4-1"></span>**1.9 Cách nhận trợ giúp – thông qua tab** *Trợ giúp*

#### **<https://www.clubgrants.com.au/faqs>**

- Nhấp vào tab Trợ giúp
- Khám phá trang này để tìm các câu hỏi thường gặp nhất và các tài nguyên hữu ích bao gồm cả Nguyên tắc của ClubGRANT[S](https://www.liquorandgaming.nsw.gov.au/documents/gl/ClubGRANTS-Guidelines-August-2020_Alex-Kennedy.pdf)  [https://www.liquorandgaming.nsw.gov.au/documents/gl/ClubGRANTS-Guidelines-August-](https://www.liquorandgaming.nsw.gov.au/documents/gl/ClubGRANTS-Guidelines-August-2020_Alex-Kennedy.pdf)[2020\\_Alex-Kennedy.pdf](https://www.liquorandgaming.nsw.gov.au/documents/gl/ClubGRANTS-Guidelines-August-2020_Alex-Kennedy.pdf)
- Nếu bạn không thể tìm thấy câu trả lời, hãy nhấp vào nút "Gửi email" hoặc "Gọi cho MEC theo số 1300 730 001" để liên hệ với MEC.

#### <span id="page-4-2"></span>**1.10 Cách đăng xuất**

- Nhấp vào tab Hồ sơ của bạn
- Nhấp vào Đăng xuất trong danh sách thả xuống
- Bạn hiện đã đăng xuất khỏi ClubGRANTS Online.

# <span id="page-5-0"></span>2.0 Quy trình nộp đơn

# <span id="page-5-1"></span>**2.1 Cách tìm kiếm/nộp đơn xin các khoản trợ cấp hiện có – tại tab Tìm vòng xét trợ cấp địa phương của bạn**

**<https://www.clubgrants.com.au/find-your-local-grant-round>**

- Nhấp vào tab Tìm vòng xét trợ cấp địa phương của bạn để tìm kiếm các khoản trợ cấp hiện có
- Nhập mã bưu chính mong muốn vào chức năng tìm kiếm
	- o Xin lưu ý, quy trình nộp đơn sẽ khác nhau đối với các câu lạc bộ/hội đồng địa phương
	- o Bạn có thể phải nộp đơn xin dạng giấy hoặc được giới thiệu đến một nhà cung cấp khác
	- o Không có ngày mở/đóng tiêu chuẩn trên toàn tiểu bang đối với quỹ ClubGRANTS
	- o Chỉ các vòng xét trợ cấp hiện đang mở mới hiển thị
- Kết quả sẽ hiển thị cho các vòng xét trợ cấp Loại 1, hiện vật Loại 1, Loại 2 và hiện vật Loại 2 đang mở
	- o Nếu không có kết quả nào hiển thị, hãy thử tìm kiếm lại với bán kính lớn hơn: 5km, 15km, 50km, 100km, 200km
	- o Nếu vẫn không có kết quả nào hiển thị, hãy thử lại sau hoặc liên hệ với câu lạc bộ địa phương của bạn để xác định khi nào vòng xét trợ cấp sẽ mở
- Nhấp vào Thông tin khác để xem thông tin chi tiết vòng xét trợ cấp do người quản lý vòng xét trợ cấp cung cấp
- Nhấp vào nút "Chọn" để nộp đơn
- Nộp đơn.

# <span id="page-5-2"></span>**2.2 Cách tìm kiếm/nộp đơn xin các khoản trợ cấp hiện có – qua tab**  *Đơn xin của tôi*

- Nhấp vào nút "Bắt đầu đơn xin mới" tại tab Đơn xin của tôi để tìm kiếm các khoản trợ cấp hiện có
- Nhập mã bưu chính mong muốn vào chức năng tìm kiếm
	- o Xin lưu ý, quy trình nộp đơn sẽ khác nhau đối với các câu lạc bộ/hội đồng địa phương
	- $\circ$  Bạn có thể phải nộp đơn xin dạng giấy hoặc được giới thiệu đến một nhà cung cấp khác
	- o Không có ngày mở/đóng tiêu chuẩn trên toàn tiểu bang đối với quỹ ClubGRANTS
	- o Chỉ các vòng xét trợ cấp hiện đang mở mới hiển thị
- Kết quả sẽ hiển thị cho các vòng xét trợ cấp Loại 1, hiện vật Loại 1, Loại 2 và hiện vật Loại 2 đang mở
	- o Nếu không có kết quả nào hiển thị, hãy thử tìm kiếm lại với bán kính lớn hơn: 5km, 15km, 50km, 100km, 200km
	- o Nếu vẫn không có kết quả nào hiển thị, hãy thử lại sau hoặc liên hệ với câu lạc bộ địa phương của bạn để xác định khi nào vòng xét trợ cấp sẽ mở
- Nhấp vào Thông tin khác để xem thông tin chi tiết vòng xét trợ cấp do người quản lý vòng xét trợ cấp cung cấp
- Nhấp vào nút "Chọn" để nộp đơn
- Nộp đơn.

## <span id="page-7-0"></span>**2.3 Cách lưu/gửi đơn xin**

- Nhấp vào nút "Lưu" để lưu tiến trình nộp đơn của bạn bất cứ lúc nào
- Nhấp vào nút "Lưu & Đóng" để lưu tiến trình nộp đơn của bạn và thoát khỏi quá trình nộp đơn
- Các nút "Lưu" và "Lưu & Đóng" nằm ở đầu và cuối mỗi trang đơn xin
- Trên trang cuối cùng của mẫu đơn xin, hãy nhấp vào nút "Lưu mà không gửi" nếu bạn muốn lưu tiến trình nộp đơn mà không gửi đơn
- Nhấp vào nút "Gửi" khi bạn đã hoàn tất đơn xin của mình và hoàn thành tất cả các câu hỏi bắt buộc và làm theo lời nhắc để gửi đơn xin của bạn
	- o Sau khi gửi, bạn không thể chỉnh sửa câu trả lời của mình nữa
	- $\circ$  Sau khi gửi, bạn sẽ nhân được một email xác nhận và người quản lý vòng xét trợ cấp sẽ nhận được thông báo.

# <span id="page-7-1"></span>**2.4 Cách chỉnh sửa đơn xin**

- Khi một đơn xin đã được bắt đầu/lưu, đơn này sẽ xuất hiện trong tab Đơn xin của tôi
- Nhấp vào nút "Chỉnh sửa màu xanh lục" để chỉnh sửa đơn xin của bạn
	- o Sau khi đã gửi đơn xin đi, biểu tượng "Bút chì màu xanh lục" sẽ không còn xuất hiện bên cạnh đơn xin nữa.

# <span id="page-7-2"></span>**2.5 Cách tìm hiểu mẫu đơn xin**

- Nhấp vào nút "Tiếp theo" ở cuối mỗi trang của đơn xin để cuộn qua toàn bộ mẫu đơn xin
- Nhấp vào nút "Quay lại" để quay lại trang đơn xin trước đó
- Nhấp vào nút "Lưu" để lưu tiến trình nộp đơn của bạn bất cứ lúc nào
- Nhấp vào nút "Lưu & Đóng" để lưu tiến trình nộp đơn của bạn và thoát khỏi quá trình nộp đơn
- Nhấp vào nút "Gửi" khi bạn đã hoàn tất đơn xin của mình và hoàn thành tất cả các câu hỏi bắt buộc và làm theo lời nhắc để gửi đơn xin của bạn
	- o Sau khi gửi, bạn không thể chỉnh sửa câu trả lời của mình nữa.

# <span id="page-7-3"></span>**2.6 Cách xác định thời điểm kết thúc vòng xét trợ cấp**

- Khi một đơn xin đã được bắt đầu/lưu, đơn này sẽ xuất hiện trong tab Đơn xin của tôi
- Cột Thời hạn của vòng sẽ hiển thị ngày kết thúc của vòng xét trợ cấp
- Bạn không thể nộp đơn xin sau ngày kết thúc vòng xét trợ cấp.

### <span id="page-8-0"></span>**2.7 Cách đính kèm tài liệu vào mẫu đơn xin**

• Bạn chỉ có thể đính kèm các tài liệu vào đơn xin khi người quản lý vòng xét trợ cấp yêu cầu và tài liệu sẽ được nêu trong mẫu đơn xin.

#### <span id="page-8-1"></span>**2.9 Cách xem đơn xin**

- Khi một đơn xin đã được bắt đầu/lưu/gửi, đơn này sẽ xuất hiện trong tab Đơn xin của tôi
- Nhấp vào Mã đơn xin hoặc Tên dự án để xem đơn xin
- Nhật ký email được liệt kê ở cuối của đơn xin.

### <span id="page-8-2"></span>**2.10 Cách tải đơn xin/mẫu đơn xin xuống**

- Khi một đơn xin đã được bắt đầu/lưu/gửi, đơn này sẽ xuất hiện trong tab Đơn xin của tôi
- Nhấp vào Mã đơn xin hoặc Tên dự án để xem đơn xin
- Nhấp vào nút "PDF" để tải xuống bản sao đơn xin hoặc mẫu đơn xin.

#### <span id="page-8-3"></span>**2.11 Cách rút lại (xóa) đơn xin**

- Khi một đơn xin đã được bắt đầu/lưu, đơn này sẽ xuất hiện trong tab Đơn xin của tôi
- Nhấp vào nút "Rút lại màu đỏ" để rút lại đơn xin và làm theo lời nhắc để rút lại đơn xin của bạn
	- o Các đơn xin đã rút lại sẽ bị loại khỏi vòng xét trợ cấp và sẽ không được xem xét
	- o Bạn không thể xóa các đơn xin đã được phê duyệt
	- o Sau khi đơn xin bị rút lại, người quản lý vòng xét trợ cấp sẽ nhận được thông báo.

#### <span id="page-8-4"></span>**2.12 Cách lưu trữ đơn xin**

- Khi một đơn xin đã được bắt đầu/lưu, đơn này sẽ xuất hiện trong tab Đơn xin của tôi
- Nhấp vào nút "Lưu trữ màu vàng" để lưu trữ đơn xin của bạn và xóa đơn đó khỏi chế độ xem
- Đơn xin đã được lưu trữ
	- o Các đơn xin đã lưu trữ sẽ không được rút lại và sẽ vẫn hiển thị với người quản lý vòng xét trợ cấp.

#### <span id="page-8-5"></span>**2.13 Cách hủy lưu trữ đơn xin**

- Khi một đơn xin đã được lưu trữ, đơn này sẽ không còn xuất hiện trong tab Đơn xin của tôi
- Nhấp vào nút "Xem lưu trữ" để xem các đơn xin đã lưu trữ
- Nhấp vào nút "Khôi phục màu vàng" nhằm khôi phục lại đơn xin để xem trong tab Đơn xin của tôi

# <span id="page-9-0"></span>**2.14 Cách xác định trạng thái của một đơn xin**

- Khi một đơn xin đã được gửi, đơn này sẽ xuất hiện trong tab Đơn xin của tôi
- Cột trạng thái sẽ hiển thị một trong các trạng thái sau:
	- o Đã gửi: đơn xin đã được gửi thành công vào vòng xét trợ cấp
	- o Đang được xem xét: đơn xin đang được người quản lý vòng xét trợ cấp xem xét
		- Không phải tất cả người quản lý vòng xét trợ cấp đều sử dụng trạng thái này và họ có thể đang xem xét đơn xin trong khi hiển thị trạng thái "Đã gửi"
	- o Đã phê duyệt: đơn xin đã được người quản lý vòng xét trợ cấp phê duyệt
	- o Không thành công: đơn xin chưa được người quản lý vòng xét trợ cấp phê duyệt
	- o Đã rút lại: đơn xin đã được người quản lý vòng xét trợ cấp rút lại
- Các tổ chức cũng sẽ được thông báo về trạng thái đơn xin của họ qua email.

# <span id="page-9-1"></span>**2.15 Cách xác định số tiền tài trợ đã được cung cấp**

- Cột số tiền tài trợ sẽ hiển thị số tiền tài trợ đã được đưa vào đơn xin
	- o Trong một số trường hợp, người quản lý vòng xét tài trợ chỉ có thể cấp một phần tiền
	- o Trong một số trường hợp, nhiều câu lạc bộ có thể tài trợ cho một đơn xin
- Nhấp vào Mã hoặc Tên dự án để xem đơn xin và xác nhận câu lạc bộ nào đã tài trợ cho đơn xin
- Các tổ chức cũng sẽ được thông báo về trạng thái đơn xin của họ qua email.

# <span id="page-10-0"></span>3.0 Đơn xin được phê duyệt/Quy trình báo cáo

## <span id="page-10-1"></span>**3.1 Cách xác định trạng thái của một đơn xin**

- Khi một đơn xin đã được gửi, đơn này sẽ xuất hiện trong tab Đơn xin của tôi
- Cột trạng thái sẽ hiển thị một trong các trạng thái sau:
	- $\circ$  Đã gửi: đơn xin đã được gửi thành công vào vòng xét trợ cấp
	- o Đang được xem xét: đơn xin đang được người quản lý vòng xét trợ cấp xem xét
		- Không phải tất cả người quản lý vòng xét trợ cấp đều sử dụng trạng thái này và họ có thể đang xem xét đơn xin trong khi hiển thị trạng thái "Đã gửi"
	- o Đã phê duyệt: đơn xin đã được người quản lý vòng xét trợ cấp phê duyệt
	- o Không thành công: đơn xin chưa được người quản lý vòng xét trợ cấp phê duyệt
	- o Đã rút lại: đơn xin đã được người quản lý vòng xét trợ cấp rút lại
- Các tổ chức cũng sẽ được thông báo về trạng thái đơn xin của họ qua email.

# <span id="page-10-2"></span>**3.2 Cách xác định số tiền tài trợ đã được cung cấp**

- Cột số tiền tài trợ sẽ hiển thị số tiền tài trợ đã được đưa vào đơn xin
	- o Trong một số trường hợp, người quản lý vòng xét tài trợ chỉ có thể cấp một phần tiền
	- o Trong một số trường hợp, nhiều câu lạc bộ có thể tài trợ cho một đơn xin
- Nhấp vào Mã hoặc Tên dự án để xem đơn xin và xác nhận câu lạc bộ nào đã tài trợ cho đơn xin
- Các tổ chức cũng sẽ được thông báo về trạng thái đơn xin của họ qua email.

# <span id="page-10-3"></span>**3.3 Cách xem tài liệu bổ sung từ người quản lý vòng trợ cấp cho các đơn xin đã được phê duyệt**

- Khi một đơn xin đã được phê duyệt, đơn này sẽ xuất hiện trong tab Đơn xin của tôi dưới dạng một đơn xin đã được phê duyệt cho khoản tiền trên đó
- Người quản lý vòng xét trợ cấp có thể đính kèm tài liệu bổ sung vào các đơn xin đã được phê duyệt để tổ chức xem xét, ví dụ: Thư chào mời
- Nhấp vào Mã hoặc Tên dự án của đơn xin đã được phê duyệt để xem các tài liệu bổ sung từ người quản lý vòng xét trợ cấp ở phía bên phải của đơn xin.

# <span id="page-11-0"></span>**3.4 Cách tải báo cáo tiến độ lên**

- Khi một đơn xin đã được phê duyệt, đơn này sẽ xuất hiện trong tab Đơn xin của tôi dưới dạng một đơn xin đã được phê duyệt cho khoản tiền trên đó
	- o Bạn không thể gửi Báo cáo tiến độ cho các đơn xin không hiển thị là đã được phê duyệt – hãy liên hệ với người quản lý vòng xét trợ cấp nếu khoản trợ cấp được phê duyệt của bạn không hiển thị là đã được phê duyệt trực tuyến
- Nhấp vào nút "Gắn cờ màu đỏ" để gửi báo cáo tiến độ hoặc báo cáo hoạt động và chi tiêu hoặc nhấp vào Mã đơn xin hoặc Tên dự án
- Nhấp vào nút "Thêm báo cáo hoạt động và chi tiêu/báo cáo tiến độ"
- Chọn tùy chọn Báo cáo tiến độ cho loại Báo cáo
- Làm theo lời nhắc để gửi báo cáo tiến độ của bạn
- Ở cuối mẫu báo cáo tiến độ, hãy nhấp vào nút "Lưu mà không gửi" nếu bạn muốn lưu báo cáo tiến độ mà không gửi
- Nhấp vào "Gửi" để gửi báo cáo tiến độ cho người quản lý vòng xét trợ cấp
- Báo cáo tiến độ đã được gửi
	- o Nút 'Gắn cờ màu đỏ" sẽ chuyển thành Dấu chọn màu vàng
	- o Báo cáo hoạt động và chi tiêu vẫn còn thiếu.

## <span id="page-11-1"></span>**3.5 Cách tải báo cáo hoạt động và chi tiêu**

- Khi một đơn xin đã được phê duyệt, đơn này sẽ xuất hiện trong tab Đơn xin của tôi dưới dạng một đơn xin đã được phê duyệt cho khoản tiền trên đó
	- o Bạn không thể gửi Báo cáo hoạt động và chi tiêu cho các đơn xin không hiển thị là đã được phê duyệt – hãy liên hệ với người quản lý vòng xét trợ cấp nếu khoản trợ cấp được phê duyệt của bạn không hiển thị là đã được phê duyệt trực tuyến
- Nhấp vào nút "Gắn cờ màu đỏ" để gửi báo cáo tiến độ hoặc báo cáo hoạt động và chi tiêu hoặc nhấp vào Mã đơn xin hoặc Tên dự án
- Nhấp vào nút "Thêm báo cáo hoạt động và chi tiêu/báo cáo tiến độ"
- Chọn tùy chọn Báo cáo hoạt động và chi tiêu cho loại Báo cáo
- Làm theo lời nhắc để nộp báo cáo hoạt động và chi tiêu của bạn
- Ở cuối mẫu báo cáo hoạt động và chi tiêu, hãy nhấp vào nút "Lưu mà không gửi" nếu bạn muốn lưu báo cáo này mà khôn gửi
- Nhấp vào "Gửi" để gửi báo cáo hoạt động và chi tiêu cho người quản lý vòng xét trợ cấp
- Báo cáo hoạt động và chi tiêu đã được gửi
	- o Nút "Gắn cờ màu đỏ" sẽ chuyển thành Dấu chọn màu xanh lục
	- o Bạn không thể thay đổi báo cáo hoạt động và chi tiêu sau khi đã gửi
	- o Người quản lý vòng xét trợ cấp cũng sẽ nhận được thông báo về lần gửi này qua email.